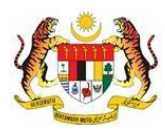

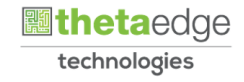

# SISTEM PERAKAUNAN AKRUAN KERAJAAN NEGERI (iSPEKS)

# USER MANUAL

# Pengesahan Maklumat Bayaran Gaji (Gaji)

Untuk

 JABATAN AKAUNTAN NEGARA MALAYSIA

**SPEKS** 

TERHAD

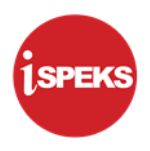

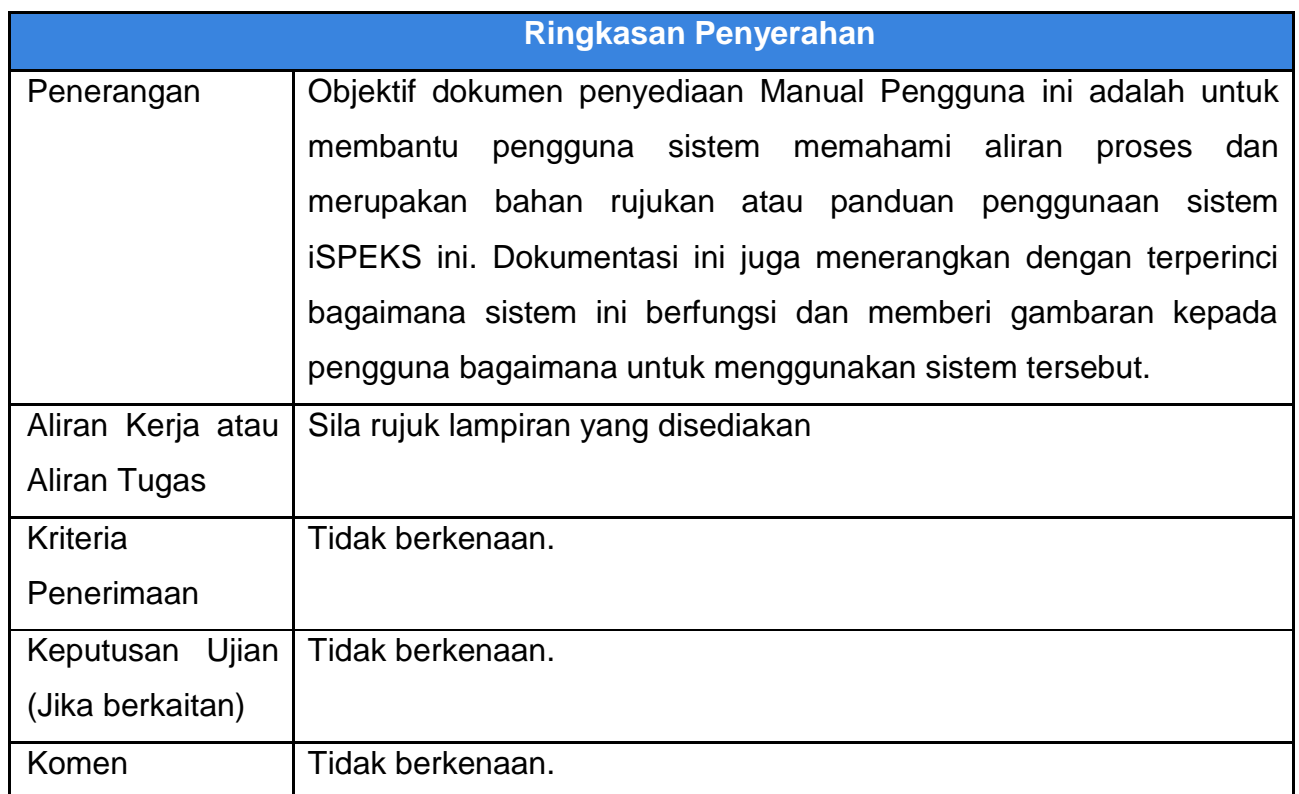

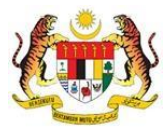

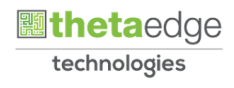

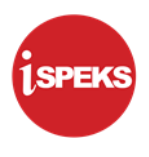

## **Pentadbiran dan Pengurusan Dokumen**

## **Semakan Dokumen**

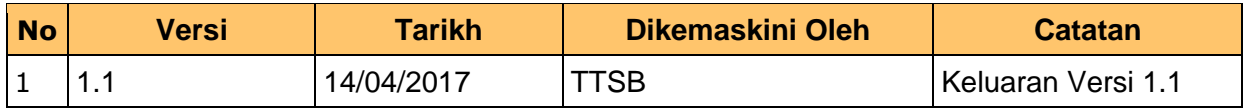

iSPEKS\_USER MANUAL\_Gaji\_v1.1 Muka Surat ii Muka Surat ii

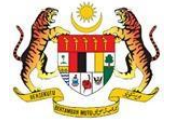

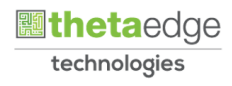

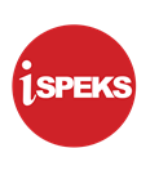

# **Senarai Pengagihan Dokumen**

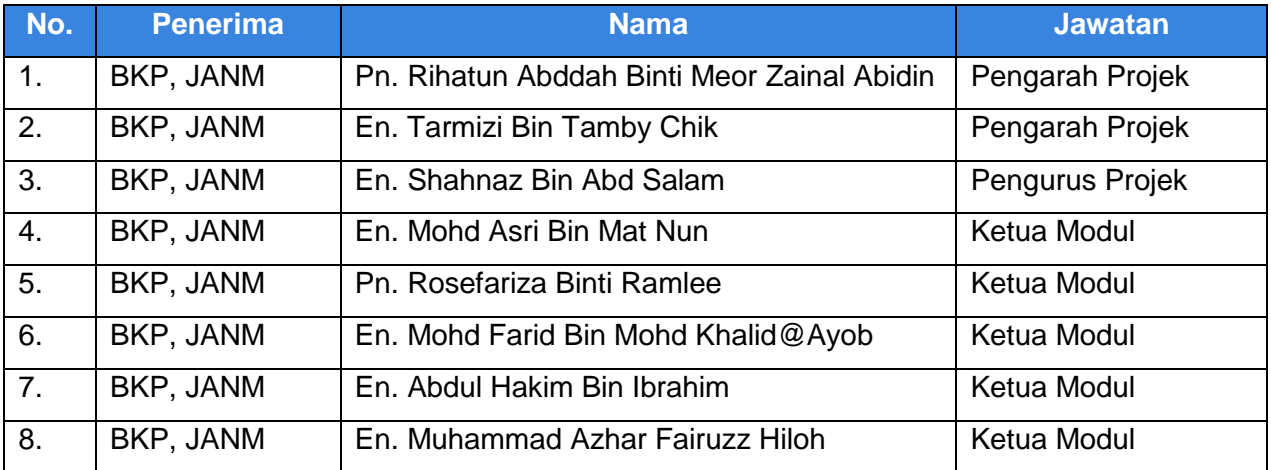

iSPEKS\_USER MANUAL\_Gaji\_v1.1 Muka Surat iii

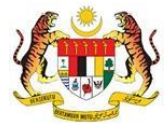

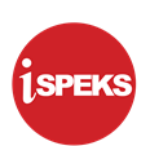

## **Tandatangan Pengesahan Dokumen**

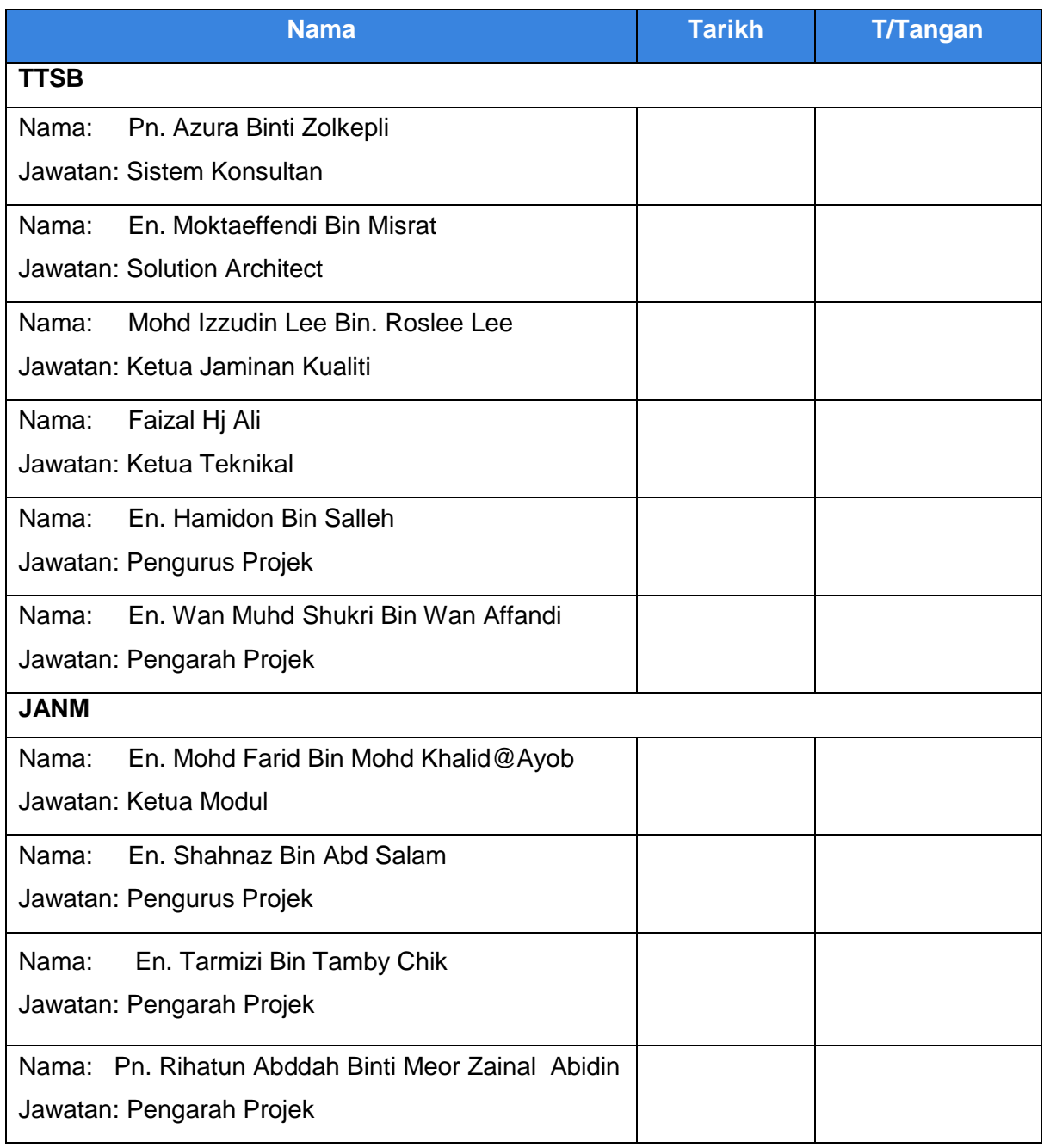

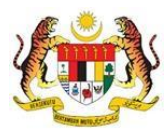

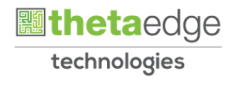

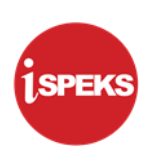

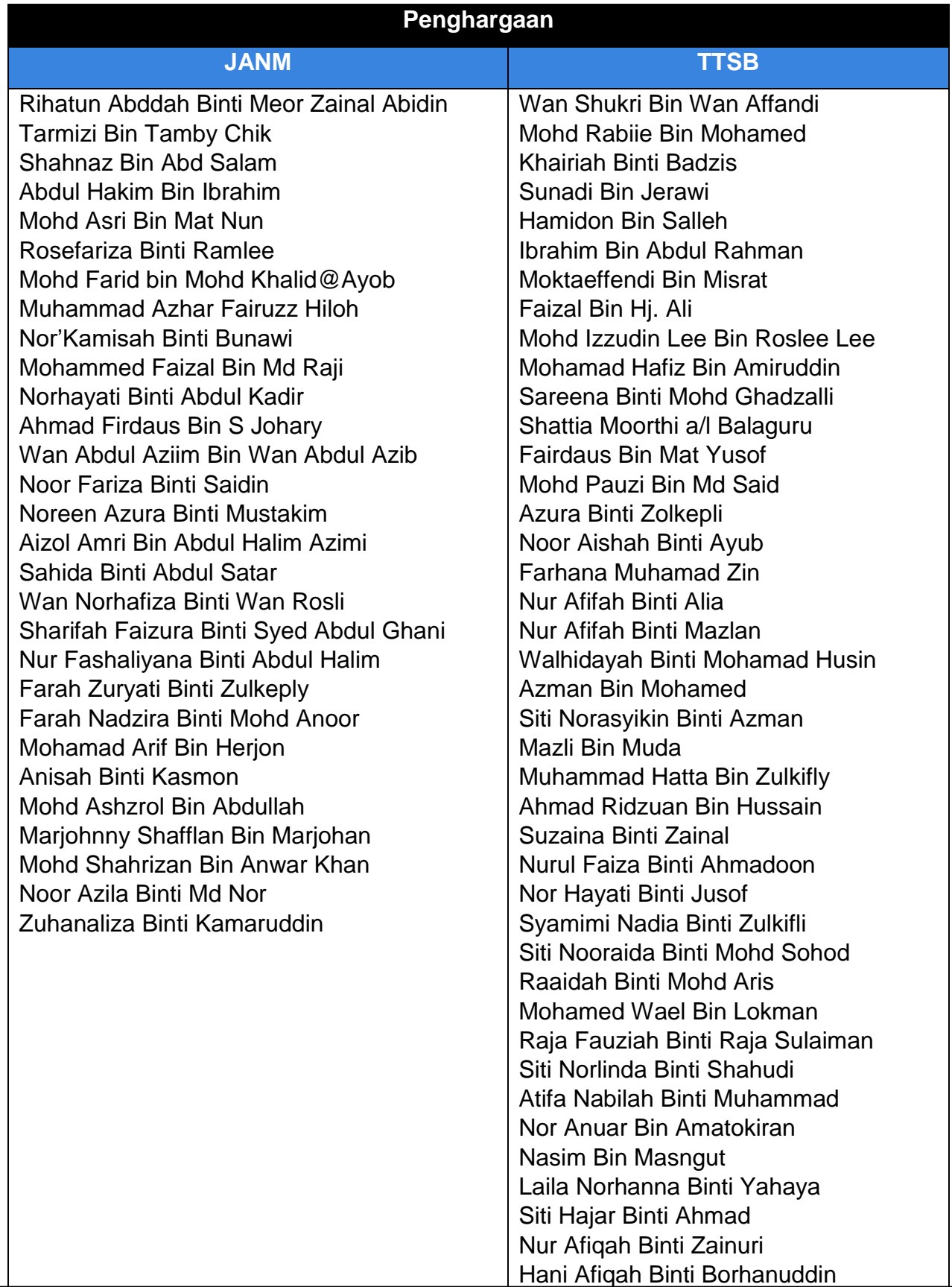

iSPEKS\_USER MANUAL\_Gaji\_v1.1 Muka Surat v

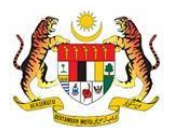

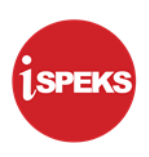

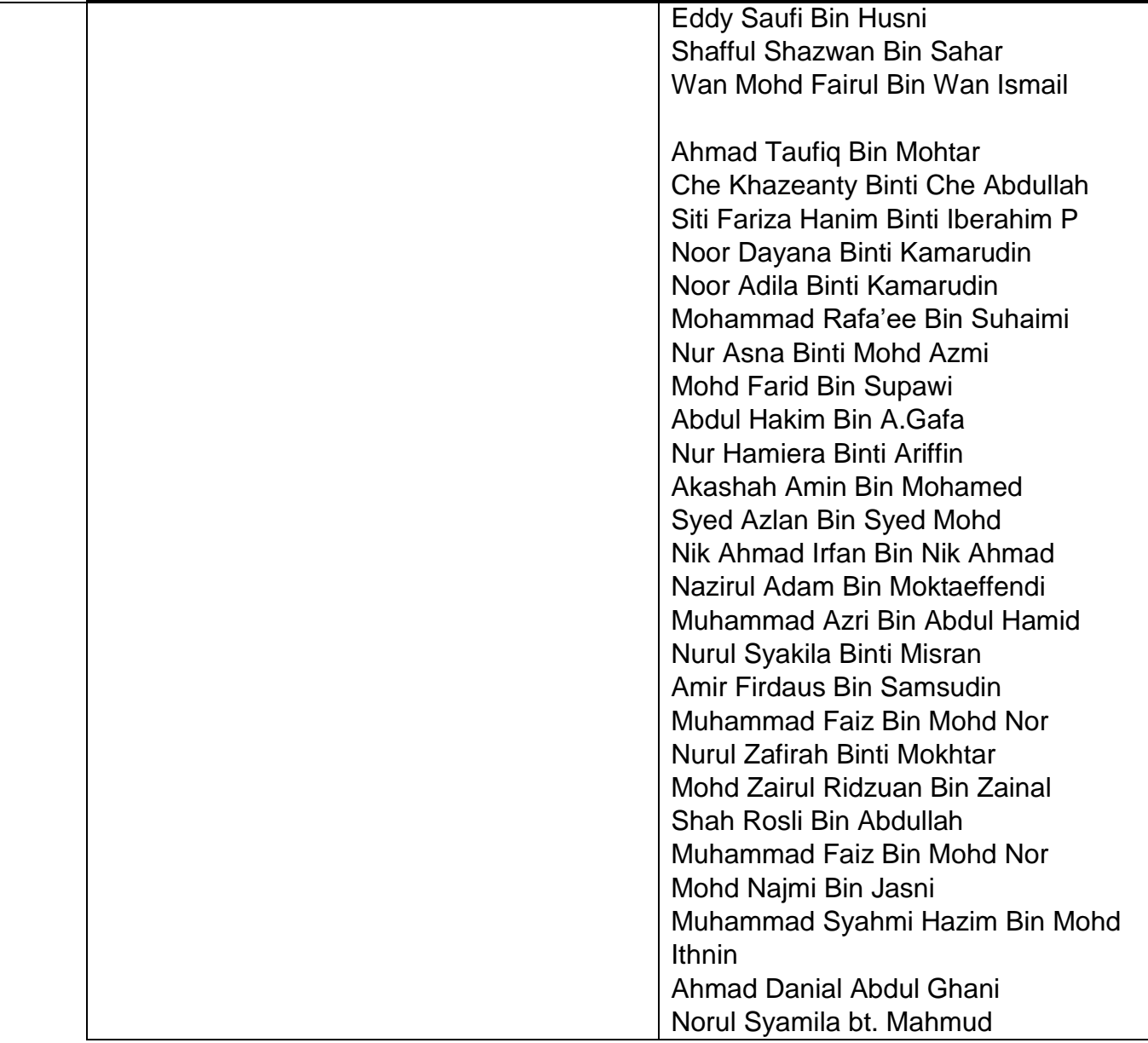

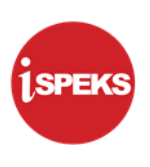

# **ISI KANDUNGAN**

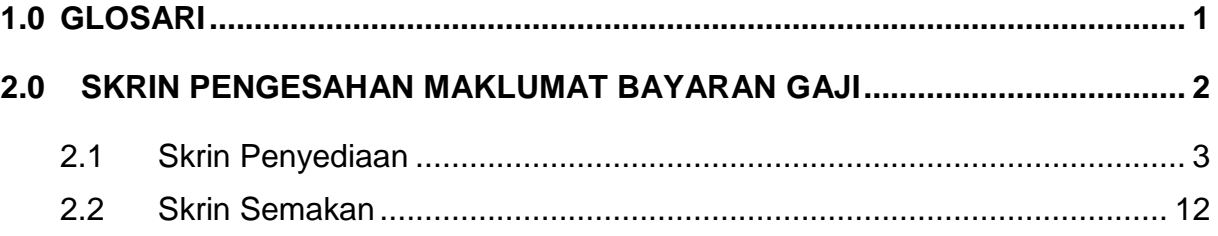

iSPEKS\_USER MANUAL\_Gaji\_v1.1 Muka Surat vii

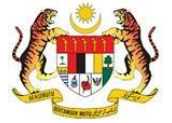

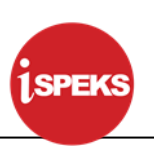

## <span id="page-8-0"></span>**1.0 GLOSARI**

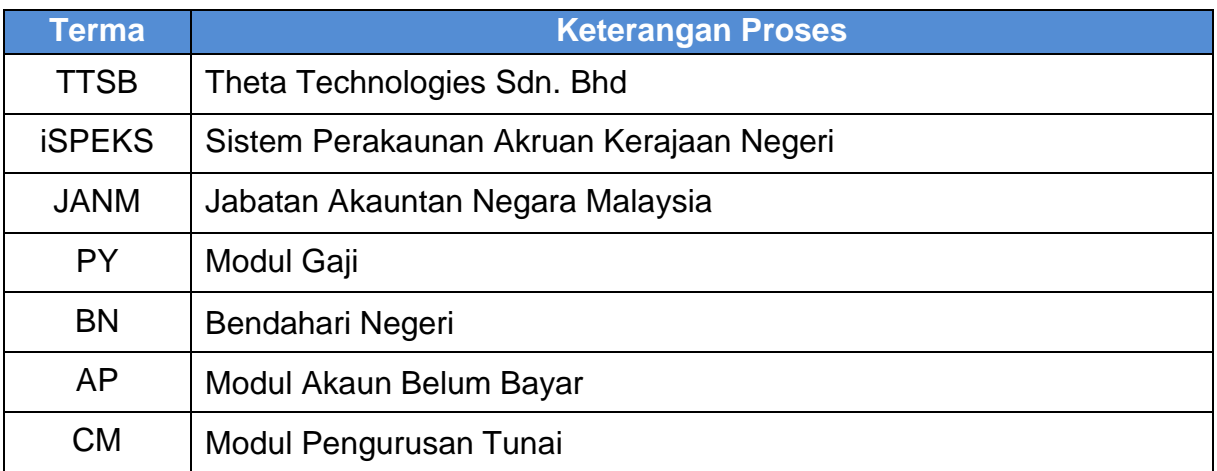

iSPEKS\_USER MANUAL\_Gaji\_v1.1 Muka Surat 1

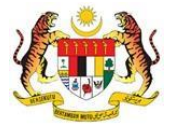

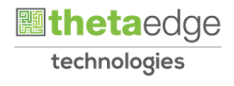

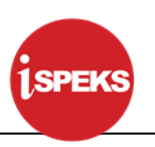

### <span id="page-9-0"></span>**2.0 SKRIN PENGESAHAN MAKLUMAT BAYARAN GAJI**

Fungsi ini digunakan untuk membolehkan pengguna di peringkat BN membuat semakan dan pengguguran maklumat bayaran gaji dan potongan sekiranya rekod bermasalah selepas proses simulasi antara muka pembayaran gaji dilakukan. Terdapat 3 pilihan proses yang boleh dipilih oleh pengguna:

- 1. Kitaran Biasa
- 2. Kitaran Berasingan
- 3. Pekerja Sambilan Harian

Bagi modul AP akan membuat kelulusan bagi:

- Baucar Bayaran (Gaji Biasa)
- Baucar Bayaran (Gaji Kitaran Berasingan)
- Baucar Bayaran (Gaji Pekerja Sambilan Harian)

Bagi modul CM membenarkan pengguna di peringkat BN untuk membuat proses *posting* ke GL terhadap semua baucar bayaran yang telah diluluskan. Sistem akan senaraikan baucar bayaran yang diluluskan di modul AP dan juga baucar bayaran yang diluluskan di modul CM.

Integrasi dari Modul PY ke Modul AP dan CM.

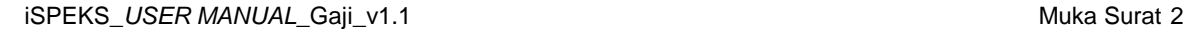

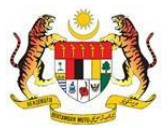

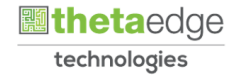

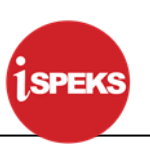

#### <span id="page-10-0"></span>**2.1 Skrin Penyediaan**

Skrin ini membenarkan Penyedia di Peringkat BN untuk kunci masuk Maklumat bagi Proses Pengesahan Maklumat Bayaran Gaji.

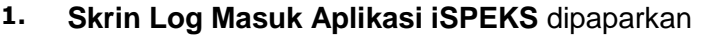

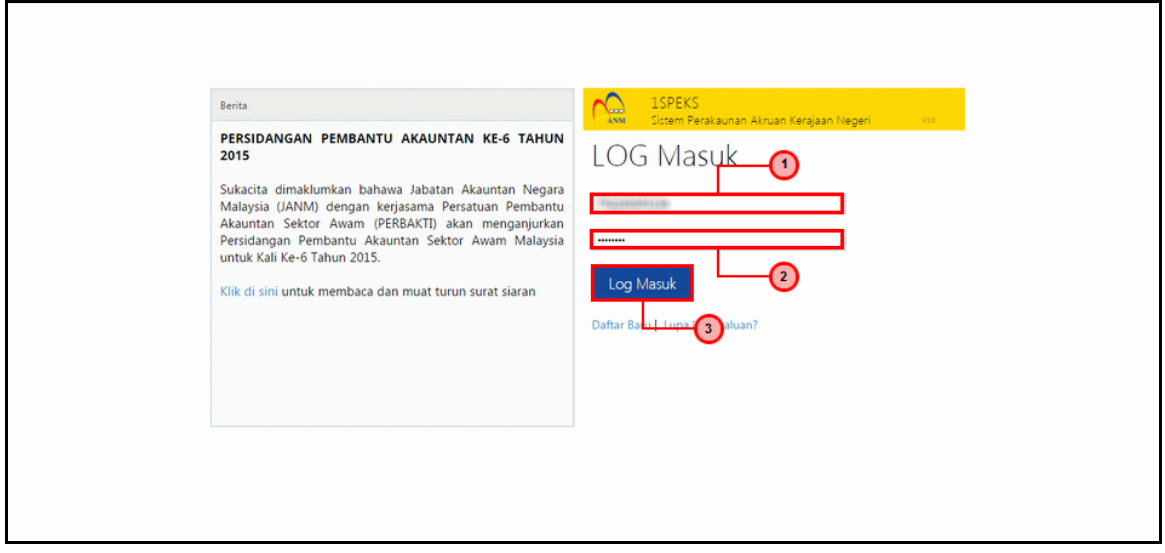

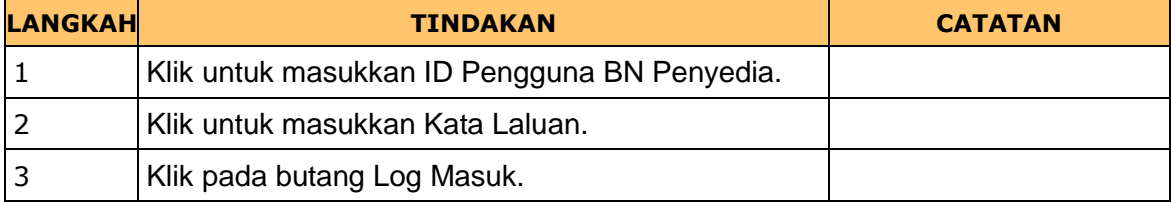

iSPEKS\_USER MANUAL\_Gaji\_v1.1 Muka Surat 3

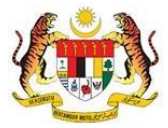

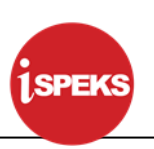

## **2. Skrin Senarai Tugasan iSPEKS** dipaparkan

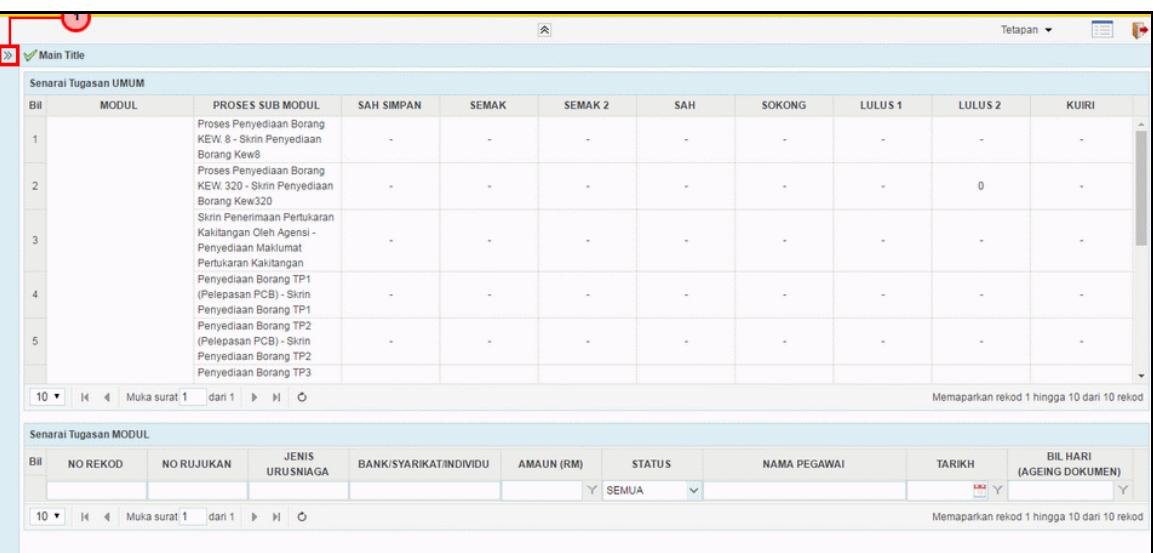

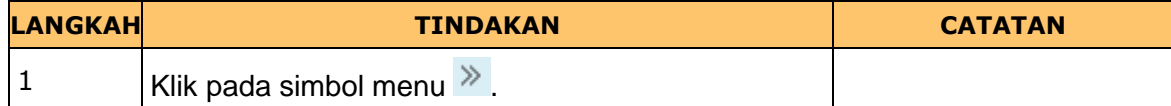

## **3. Skrin Senarai Tugasan iSPEKS** dipaparkan

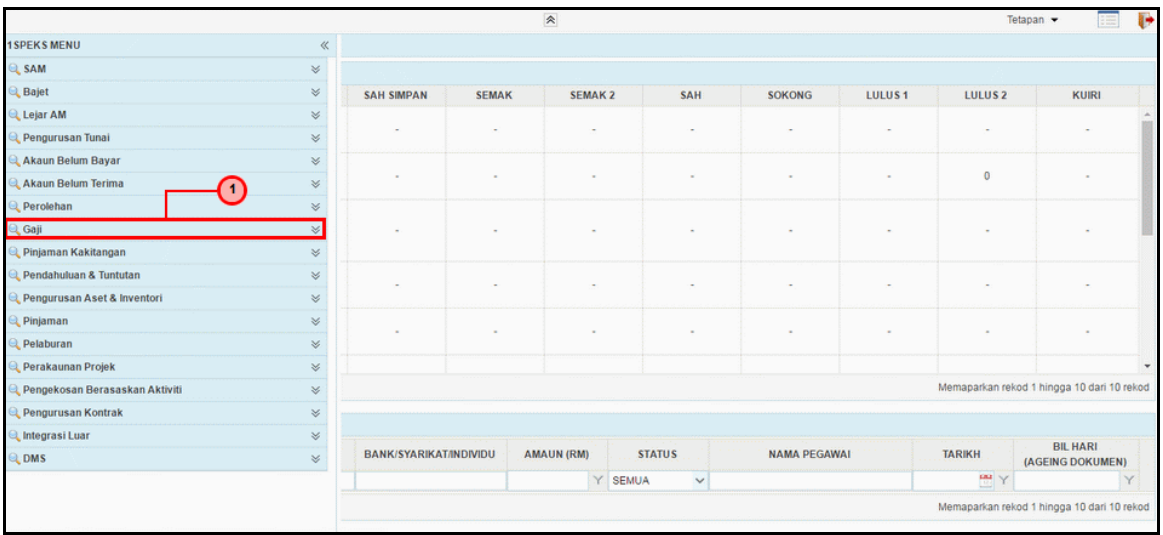

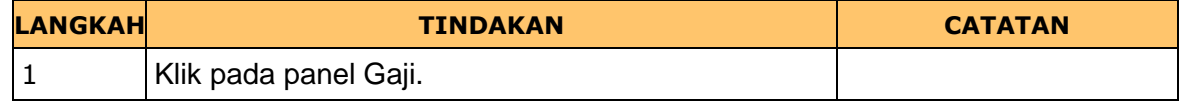

iSPEKS\_USER MANUAL\_Gaji\_v1.1 Muka Surat 4

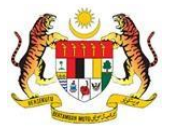

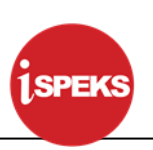

#### **4. Skrin Senarai Tugasan iSPEKS** dipaparkan

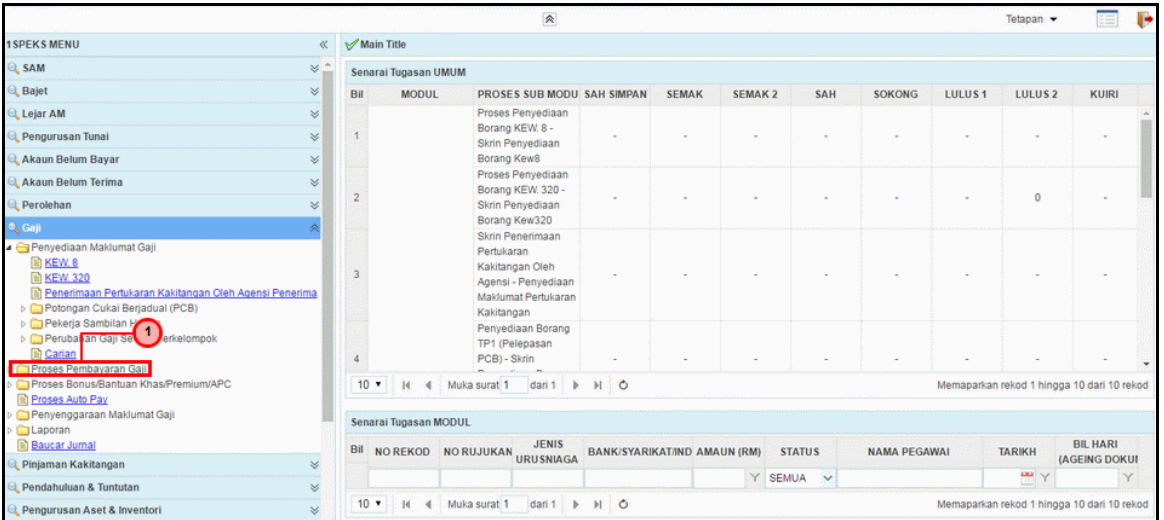

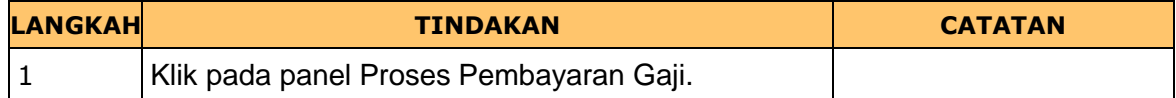

### **5. Skrin Senarai Tugasan iSPEKS** dipaparkan

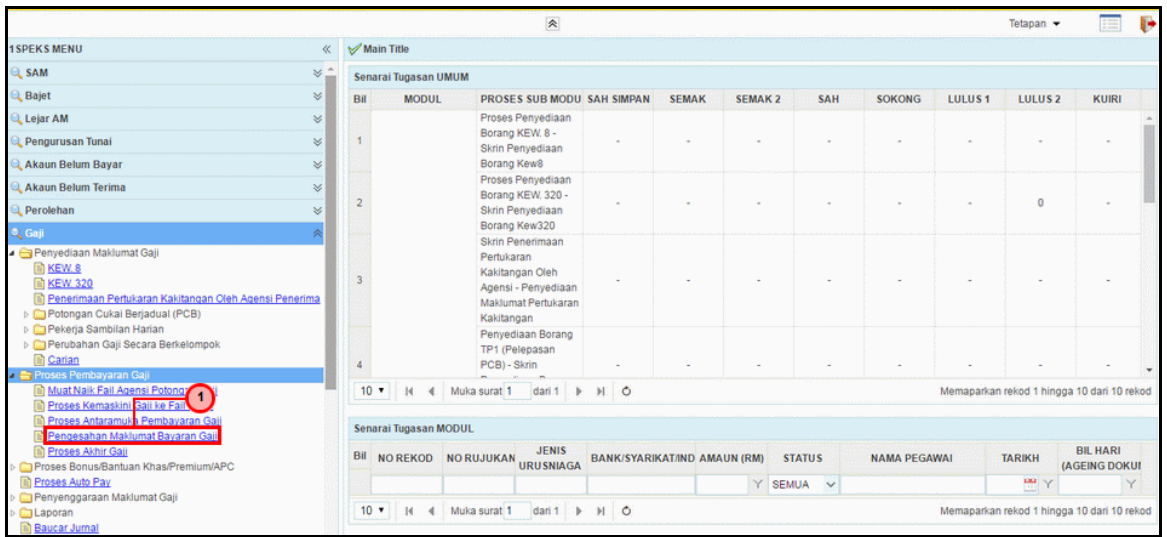

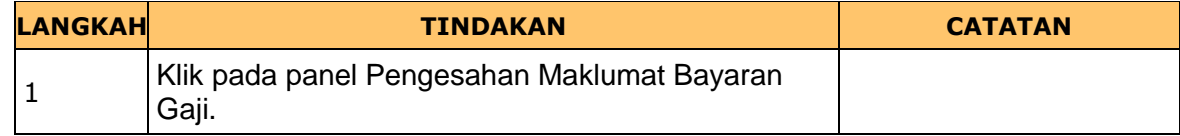

iSPEKS\_USER MANUAL\_Gaji\_v1.1 and the state of the state of the state of the state of the state of the state of the state of the state of the state of the state of the state of the state of the state of the state of the sta

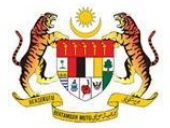

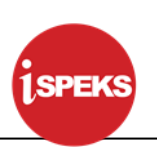

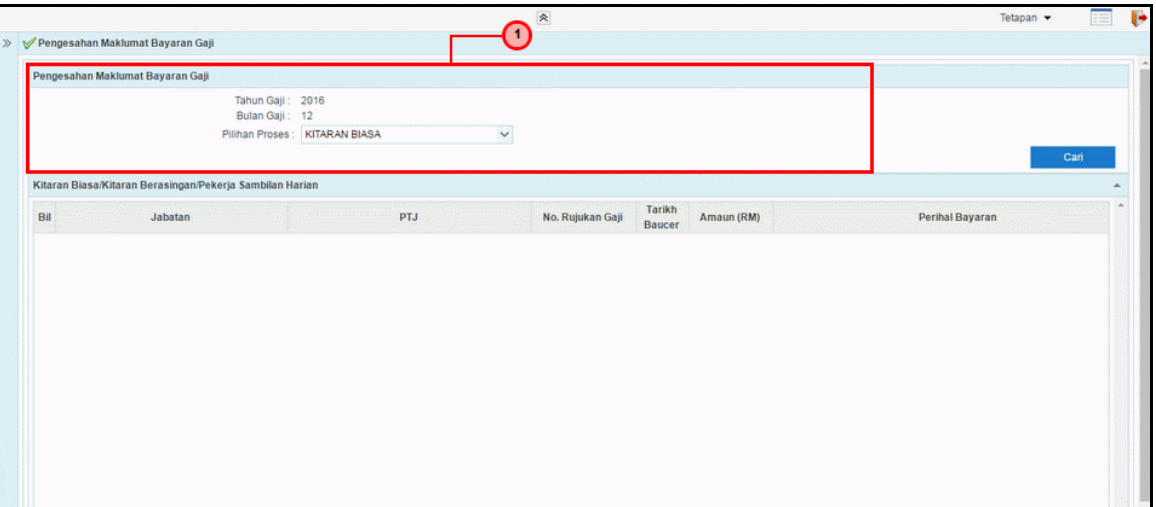

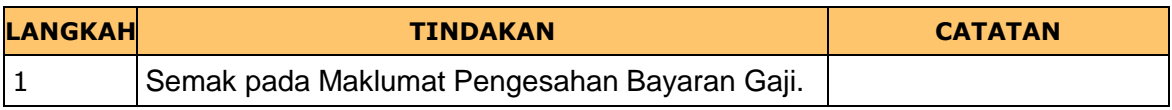

## **7. Skrin Penyediaan iSPEKS** dipaparkan

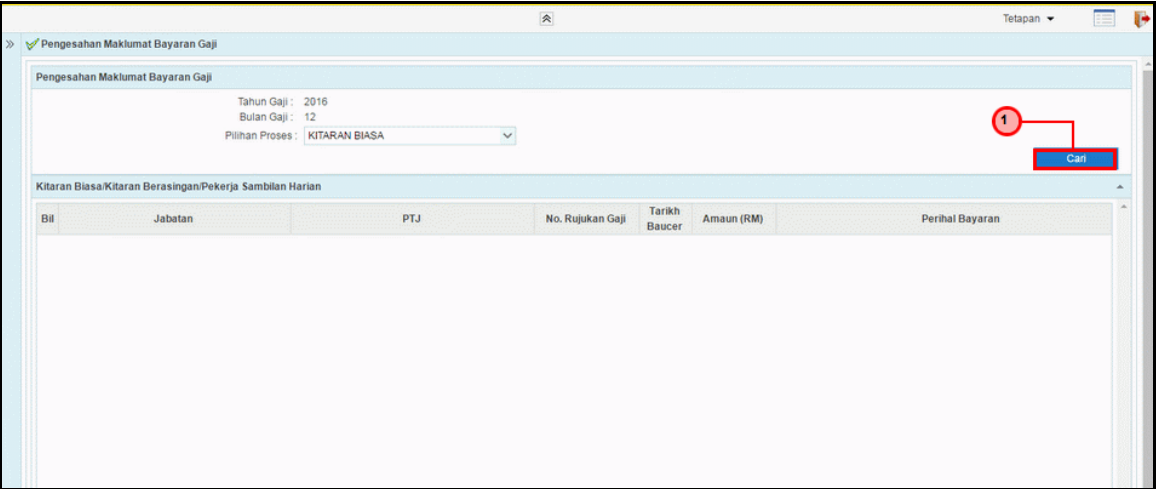

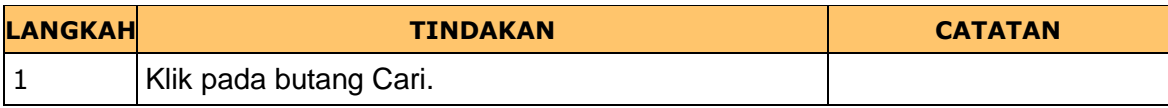

iSPEKS\_USER MANUAL\_Gaji\_v1.1 Muka Surat 6

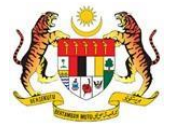

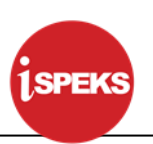

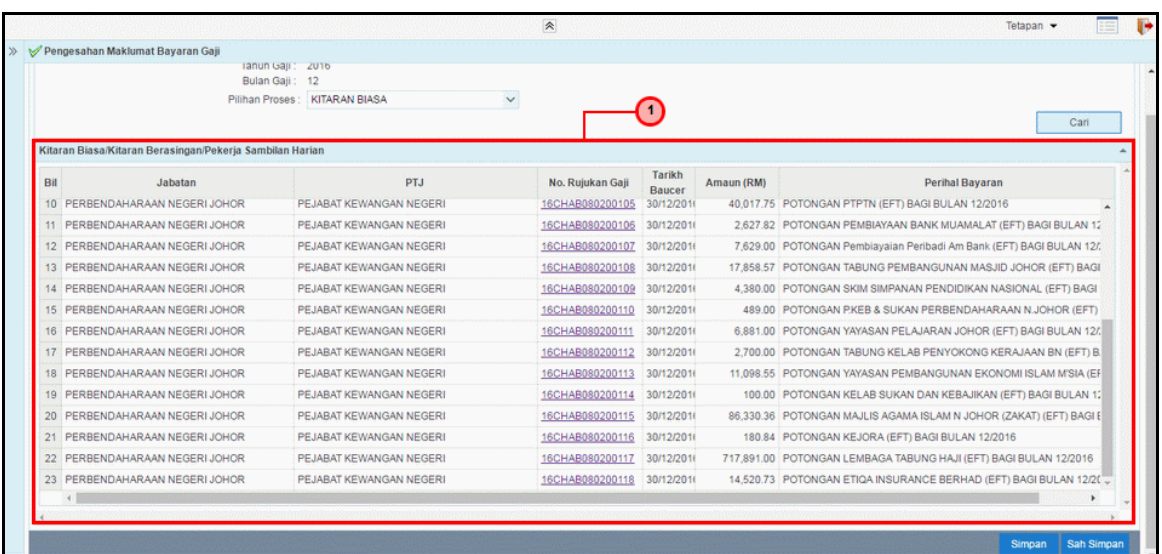

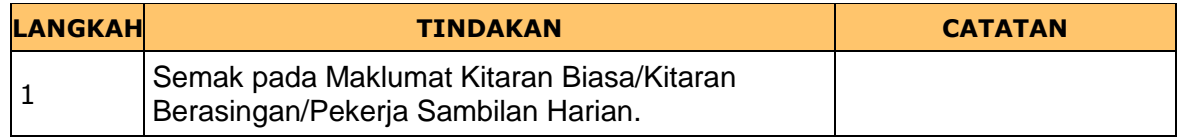

### **9. Skrin Penyediaan iSPEKS** dipaparkan

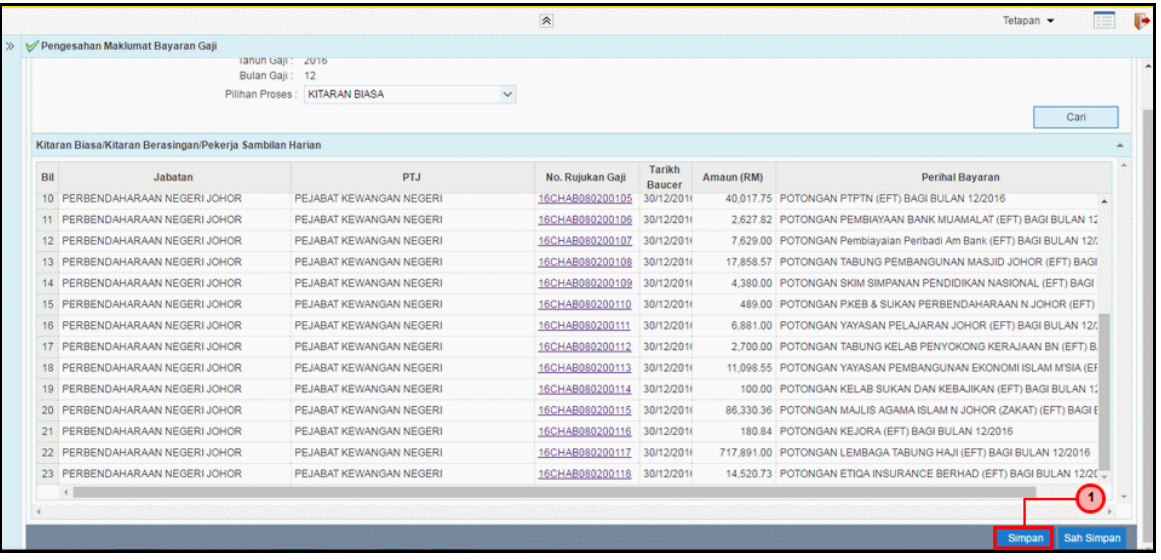

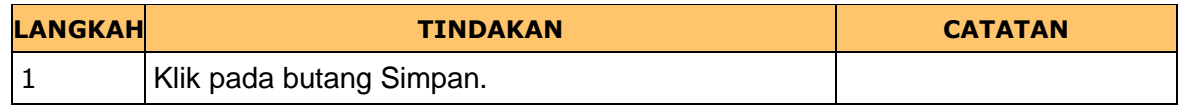

iSPEKS\_USER MANUAL\_Gaji\_v1.1 Muka Surat 7

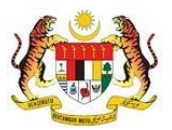

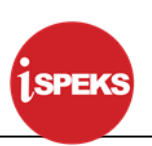

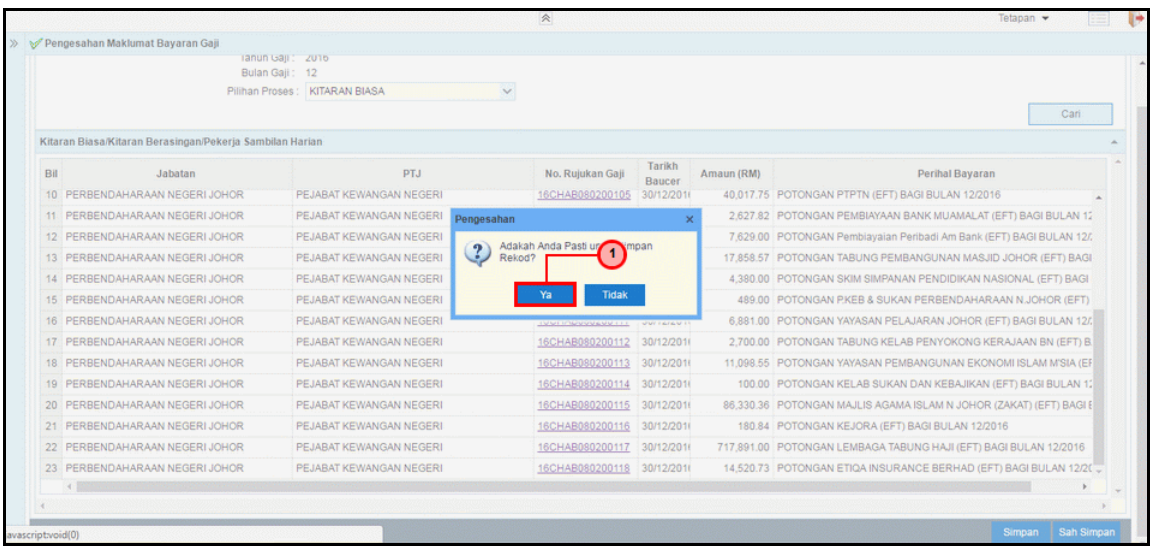

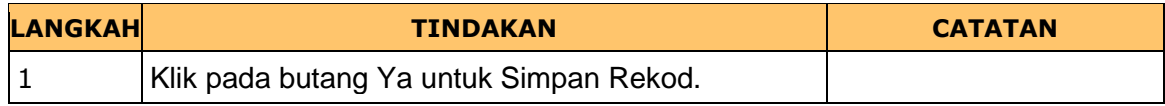

## **11. Skrin Penyediaan iSPEKS** dipaparkan

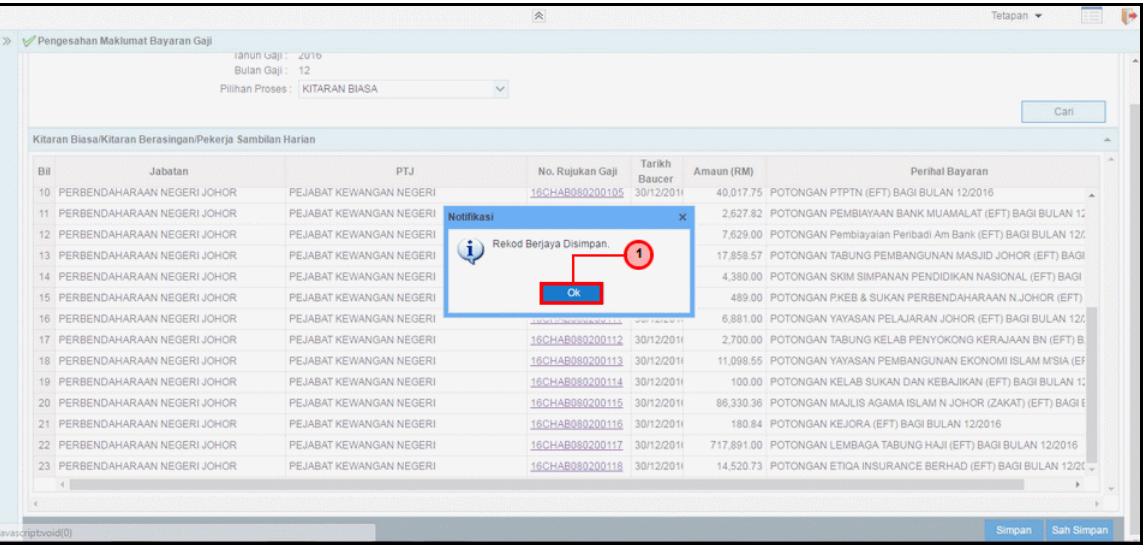

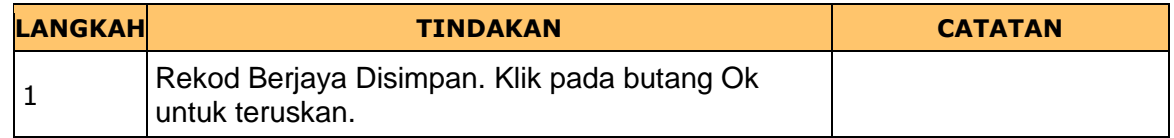

iSPEKS\_USER MANUAL\_Gaji\_v1.1 Muka Surat 8

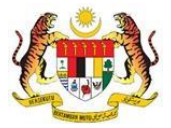

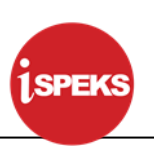

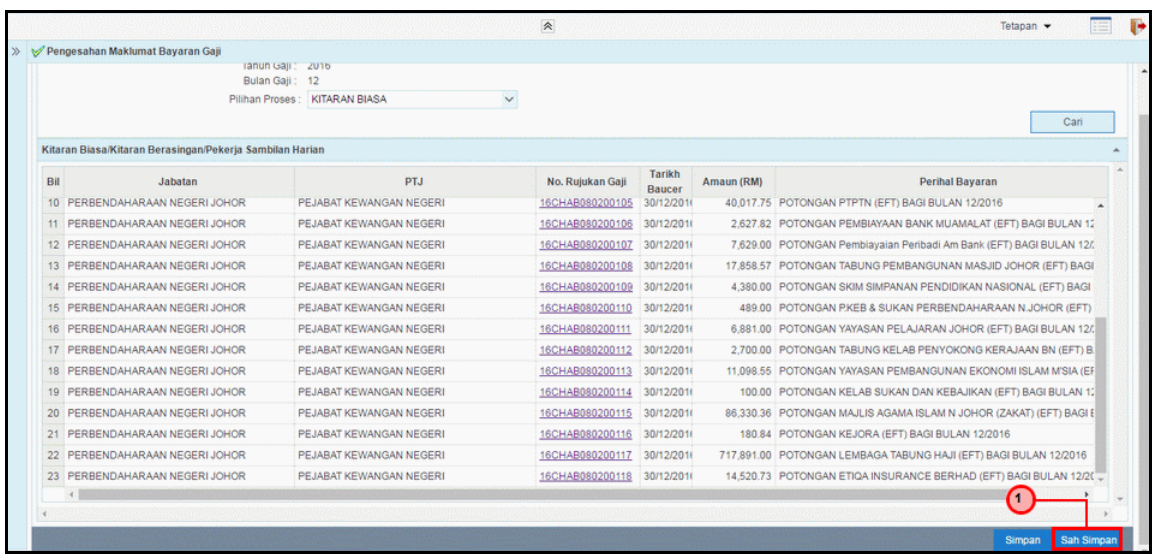

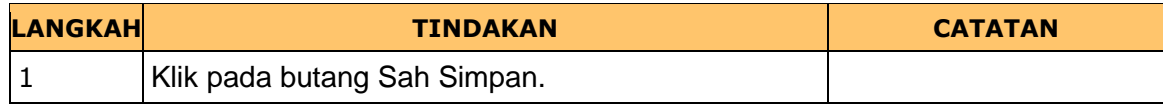

## **13. Skrin Penyediaan iSPEKS** dipaparkan

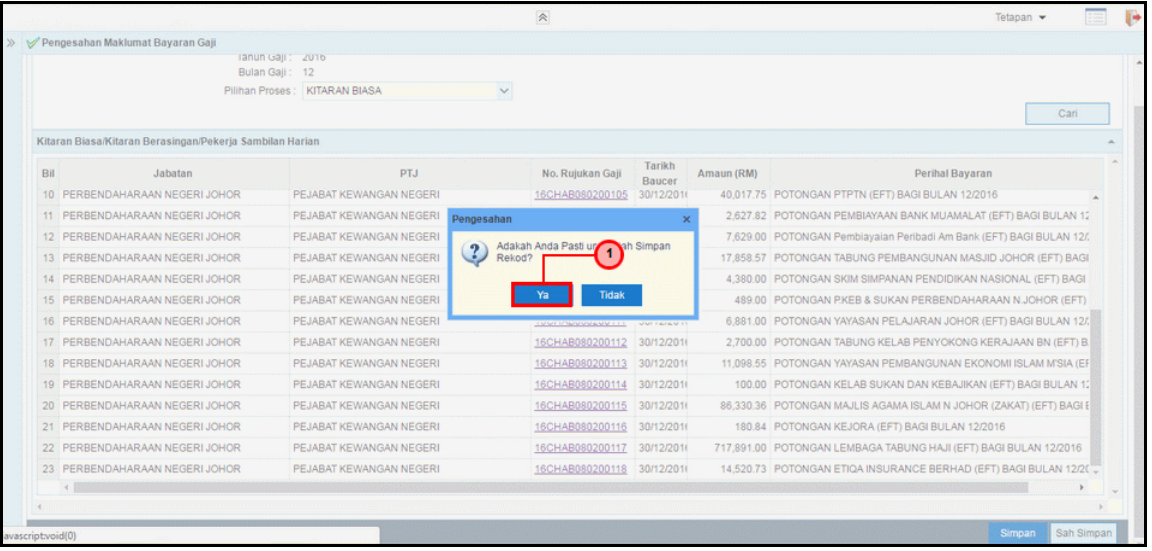

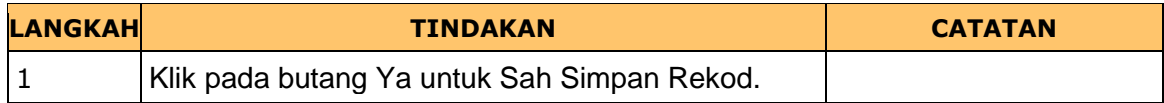

iSPEKS\_USER MANUAL\_Gaji\_v1.1 Muka Surat 9

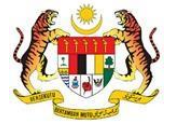

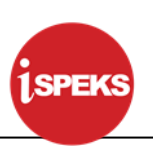

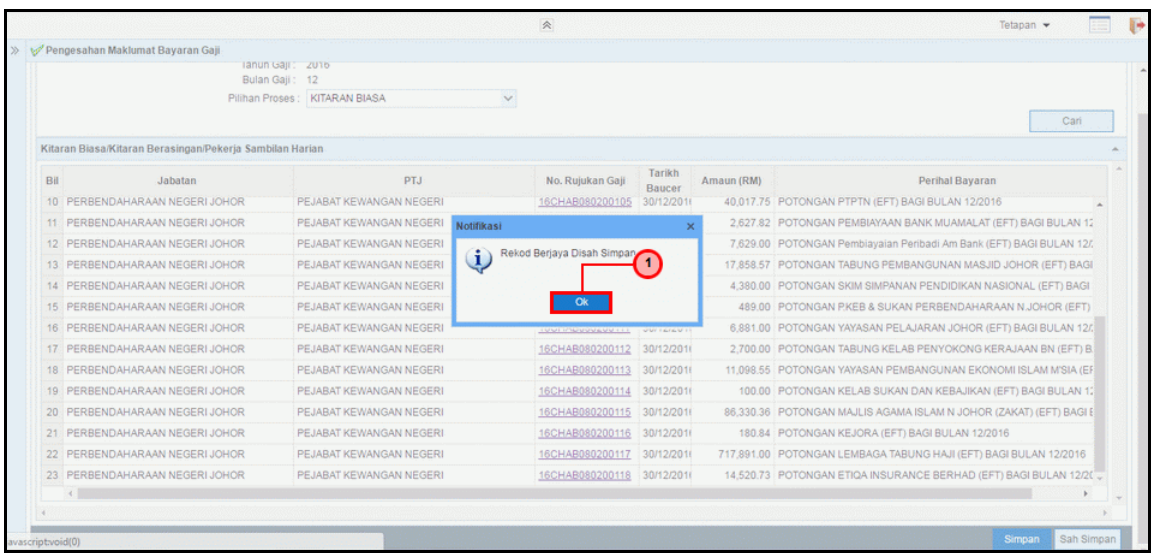

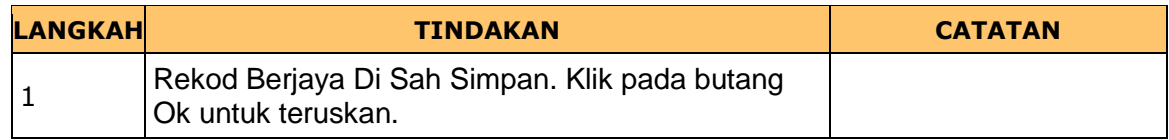

### **15. Skrin Penyediaan iSPEKS** dipaparkan

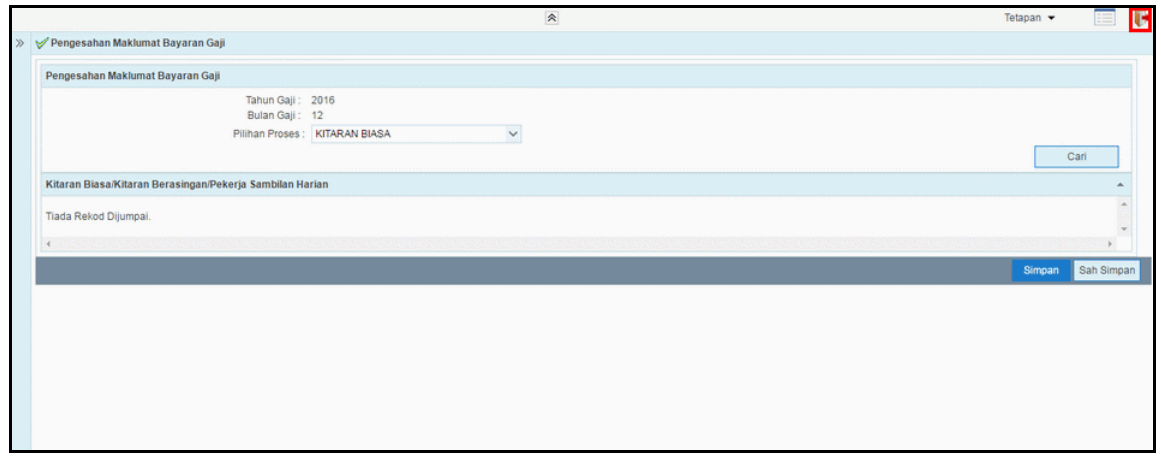

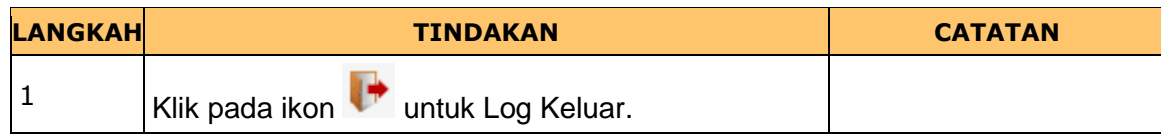

iSPEKS\_USER MANUAL\_Gaji\_v1.1 Muka Surat 10

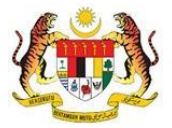

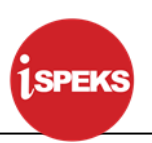

**16.** Tamat **Proses Penyediaan Pengesahan Maklumat Bayaran Gaji.**

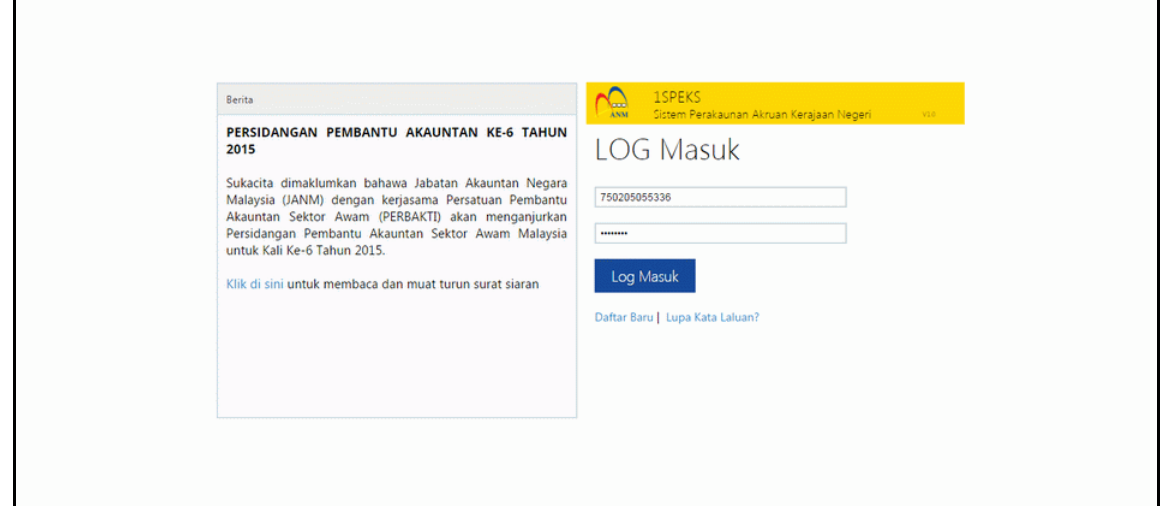

iSPEKS\_USER MANUAL\_Gaji\_v1.1 Muka Surat 11

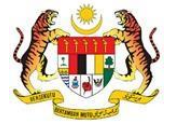

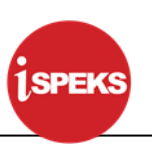

#### <span id="page-19-0"></span>**2.2 Skrin Semakan**

Skrin ini membenarkan Penyemak di Peringkat BN untuk membuat semakan Maklumat bagi Proses Pengesahan Maklumat Bayaran Gaji.

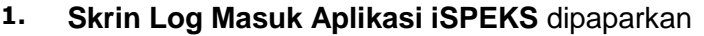

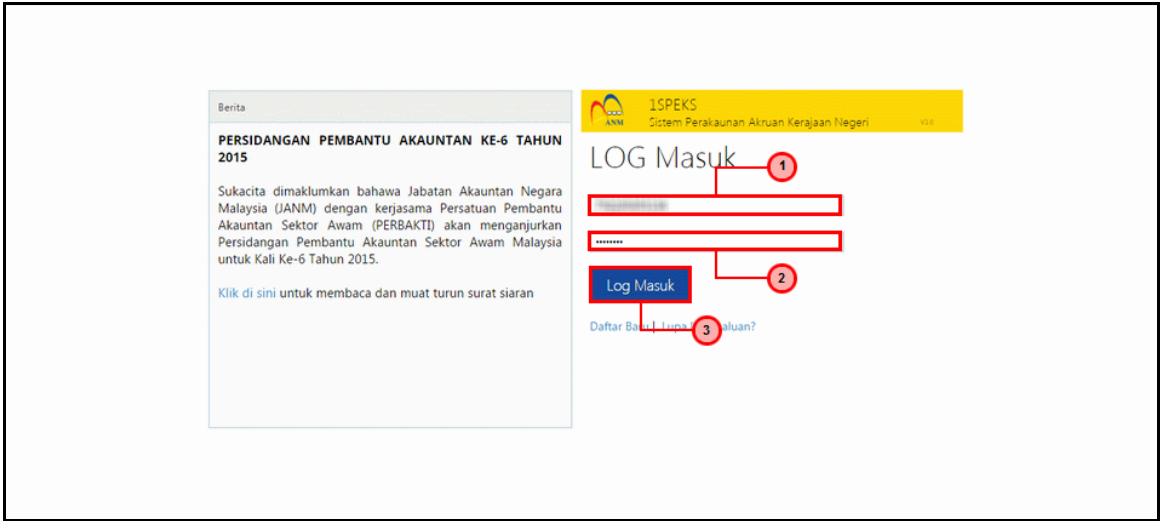

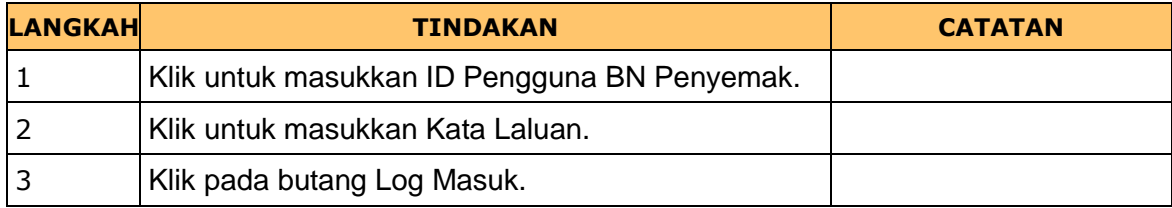

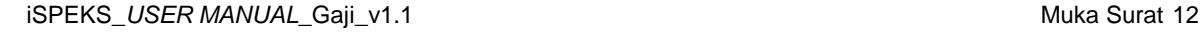

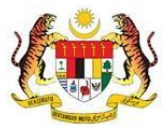

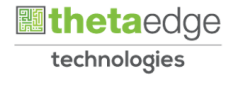

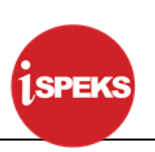

### **2. Skrin Senarai Tugasan iSPEKS** dipaparkan

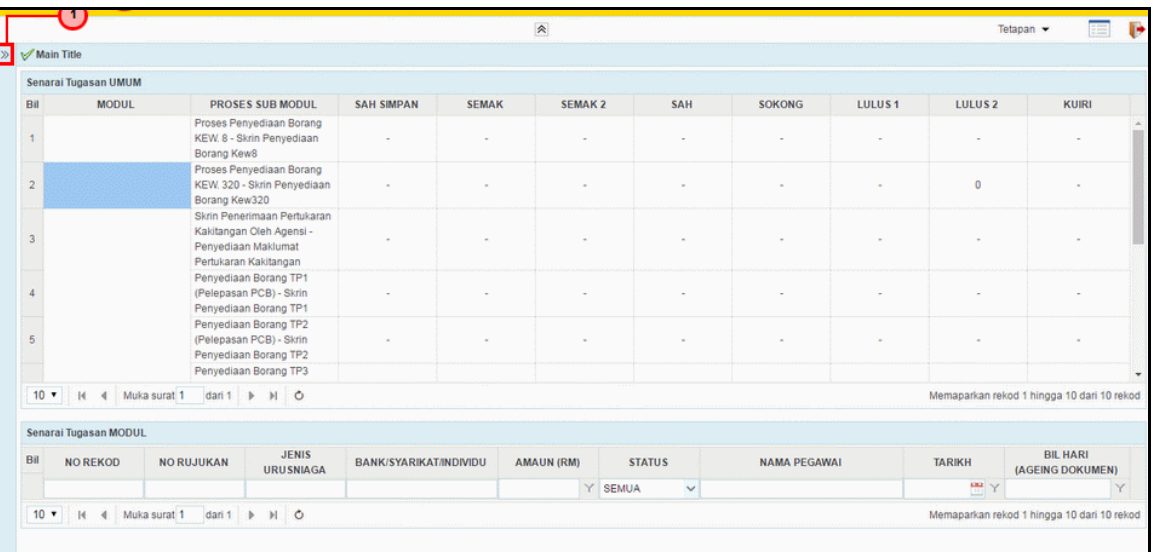

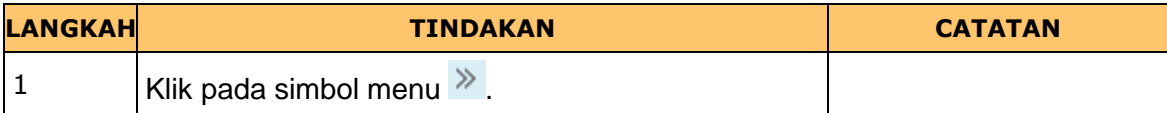

## **3. Skrin Senarai Tugasan iSPEKS** dipaparkan

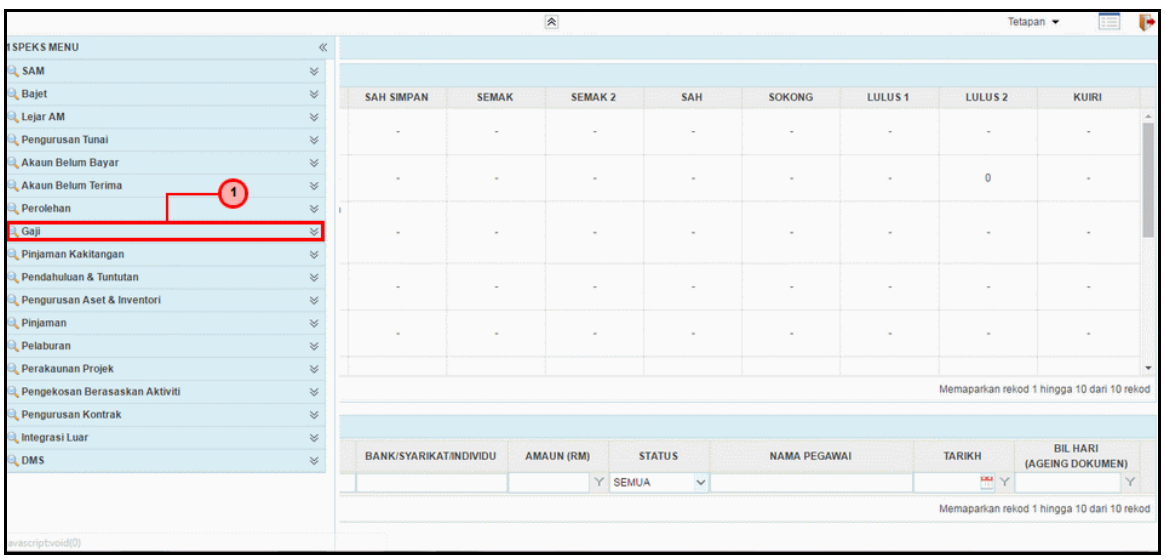

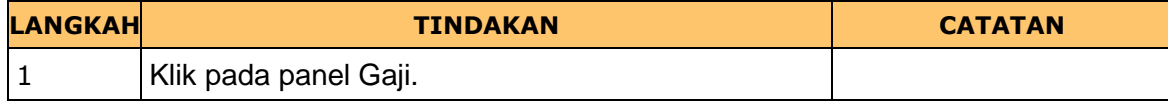

iSPEKS\_USER MANUAL\_Gaji\_v1.1 Muka Surat 13

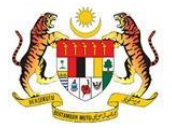

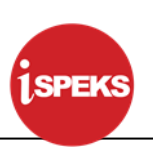

### **4. Skrin Senarai Tugasan iSPEKS** dipaparkan

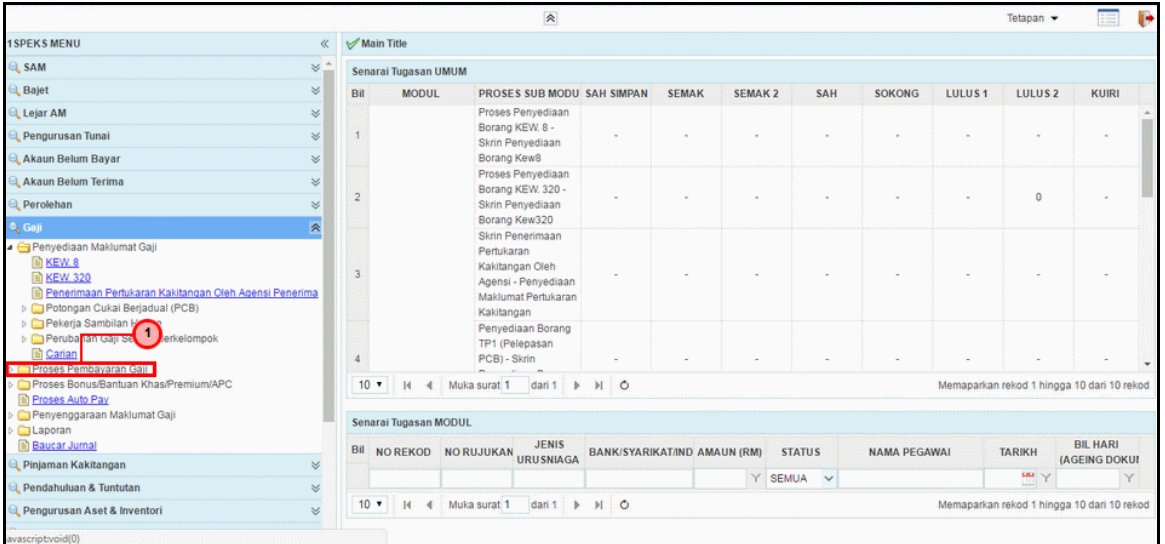

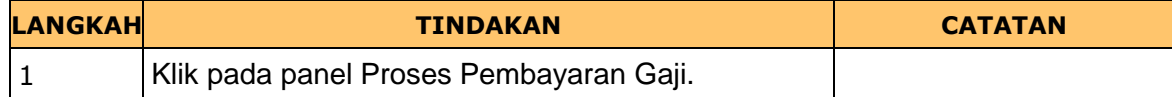

## **5. Skrin Senarai Tugasan iSPEKS** dipaparkan

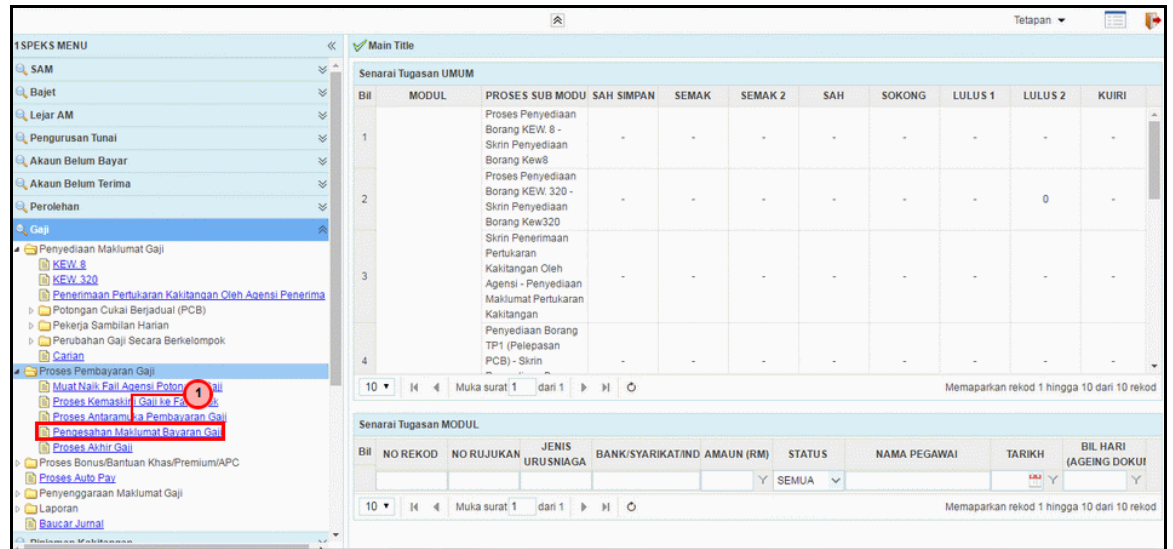

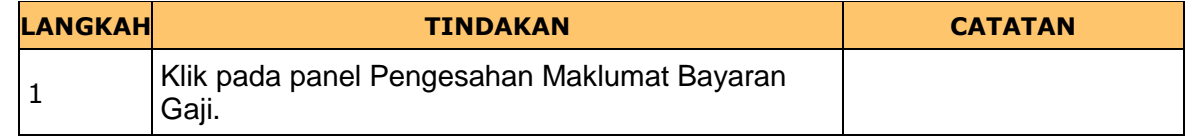

iSPEKS\_USER MANUAL\_Gaji\_v1.1 Muka Surat 14

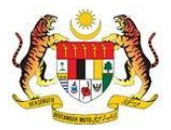

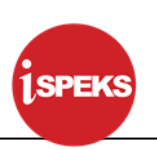

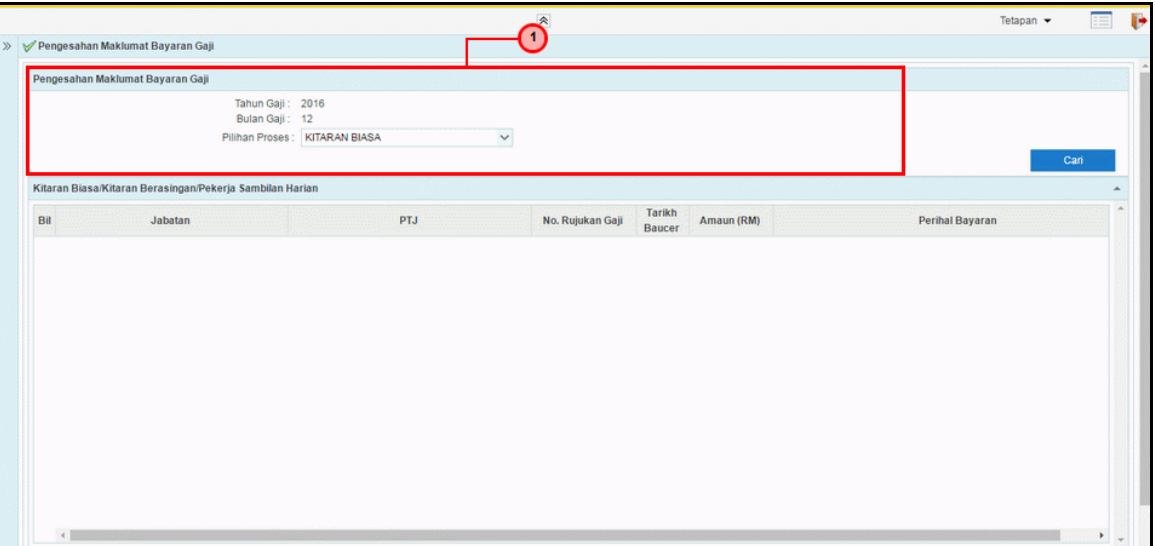

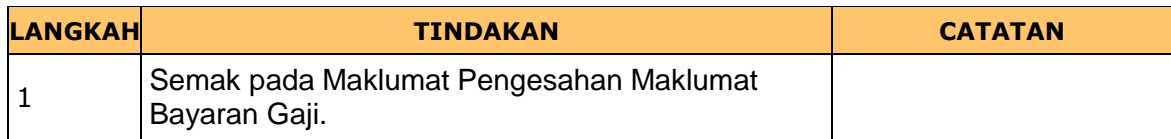

## **7. Skrin Semakan iSPEKS dipaparkan**

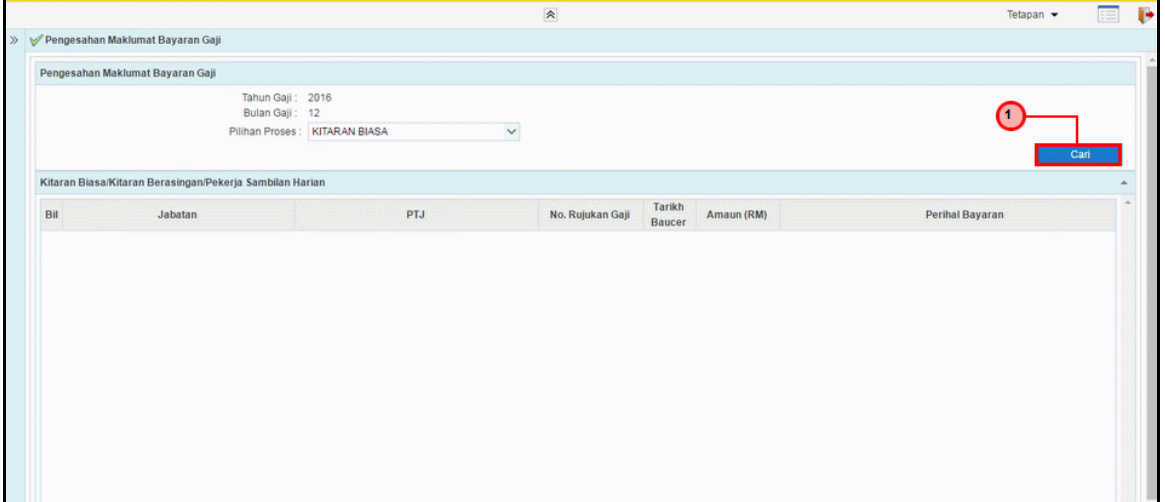

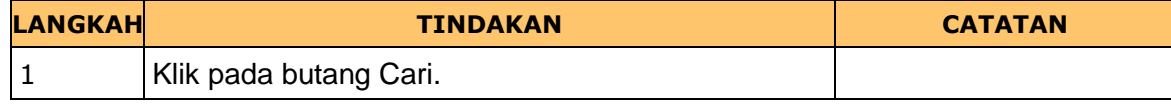

iSPEKS\_USER MANUAL\_Gaji\_v1.1 Muka Surat 15

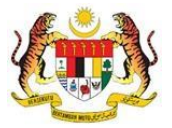

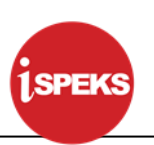

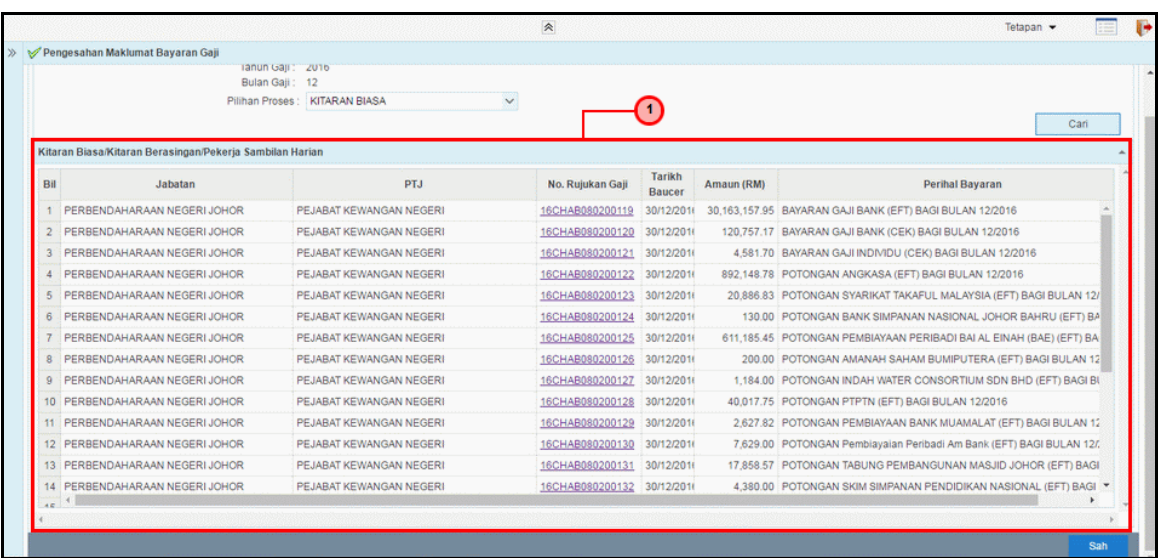

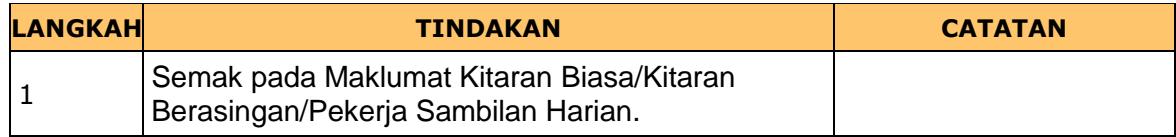

## **9. Skrin Semakan iSPEKS dipaparkan**

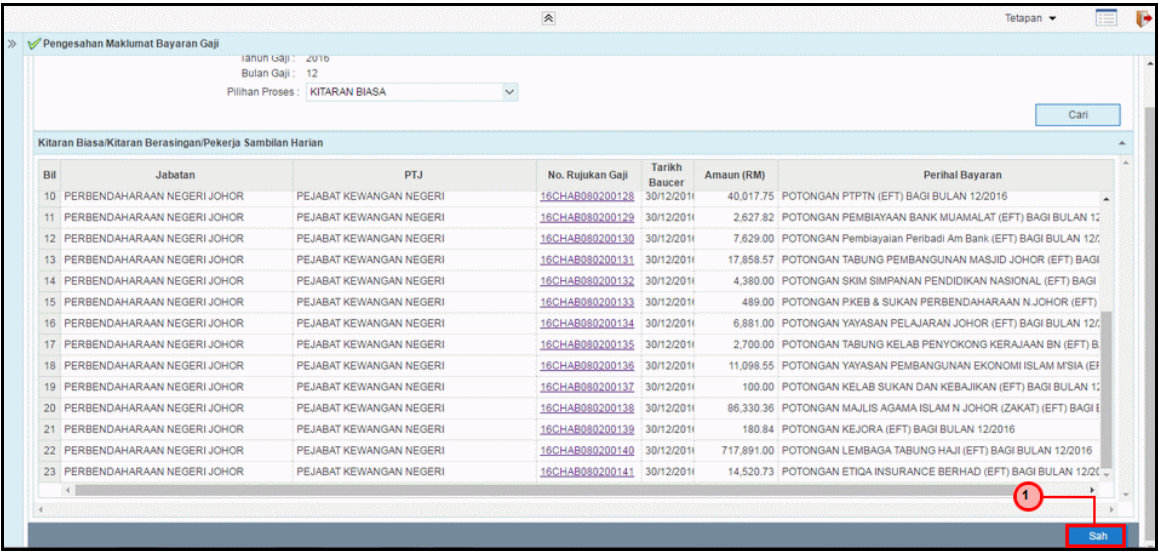

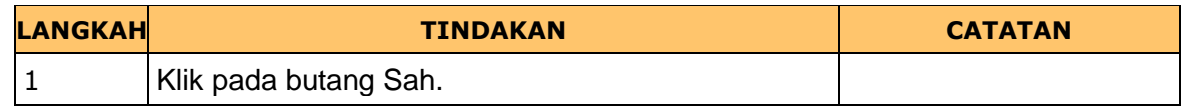

iSPEKS\_USER MANUAL\_Gaji\_v1.1 Muka Surat 16

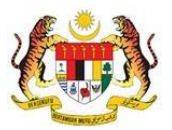

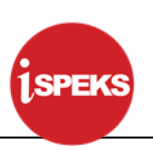

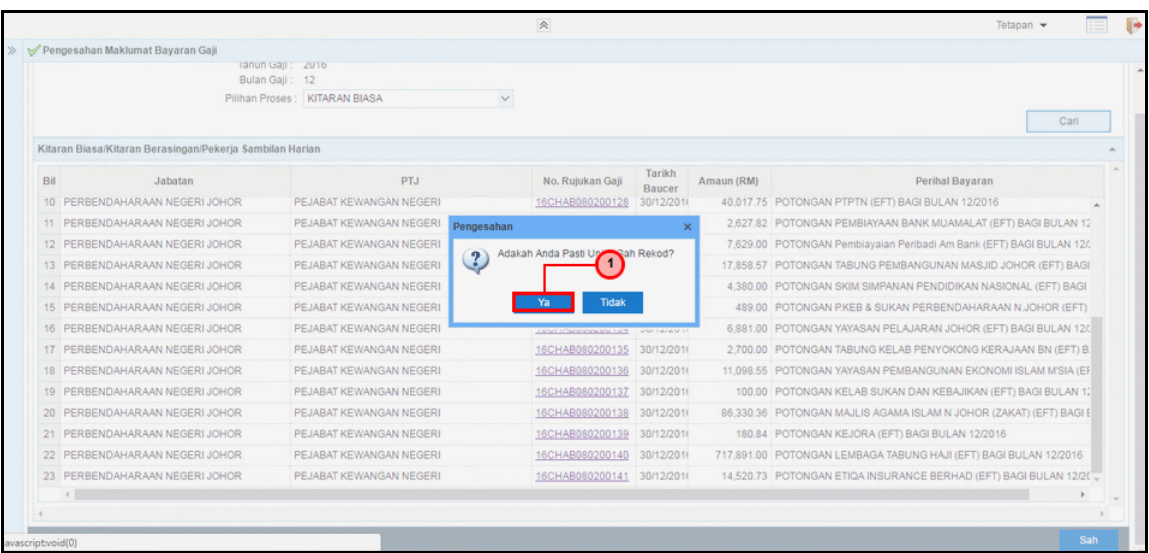

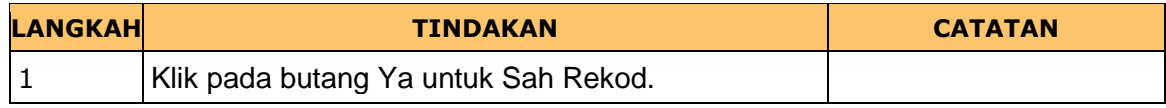

## **11. Skrin Semakan iSPEKS dipaparkan**

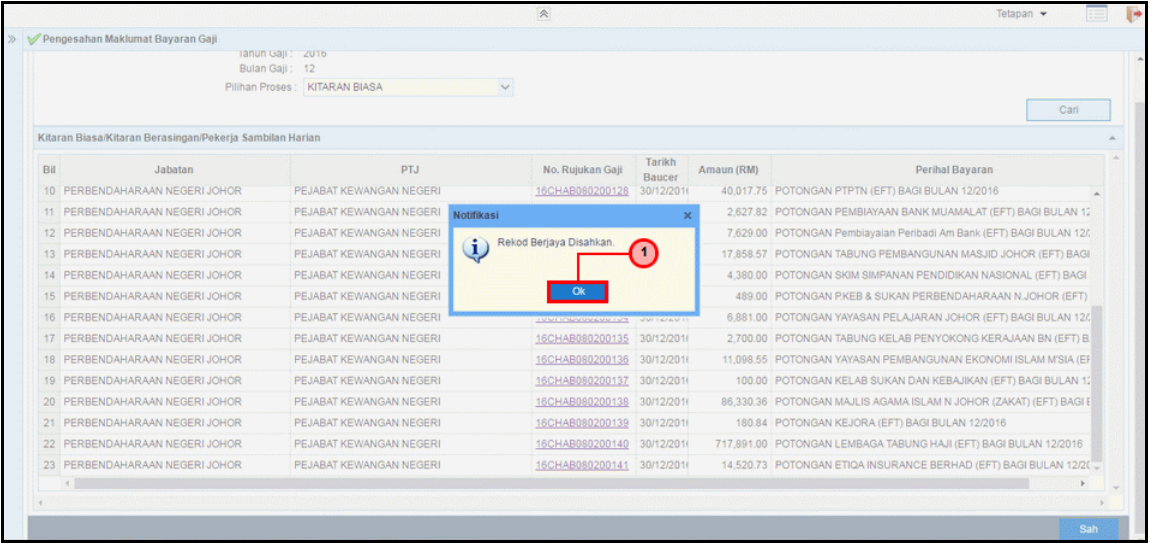

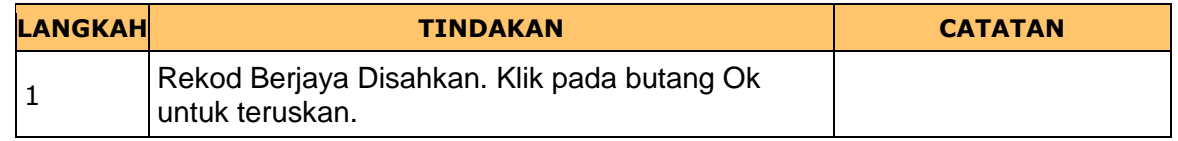

iSPEKS\_USER MANUAL\_Gaji\_v1.1 Muka Surat 17

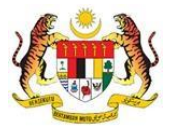

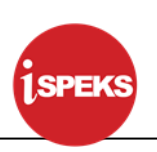

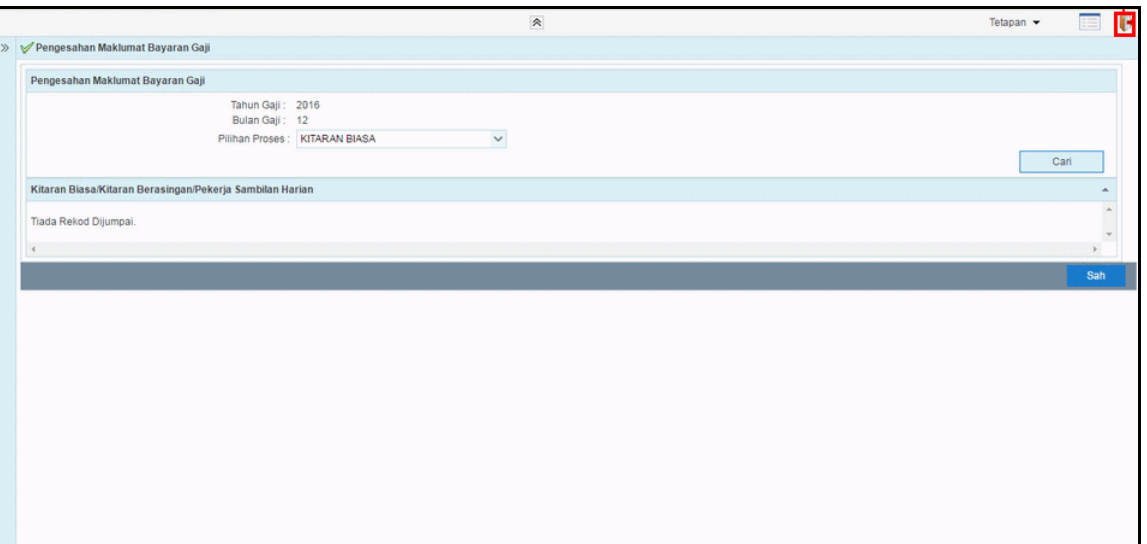

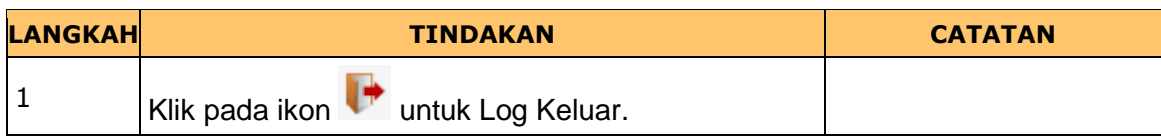

## **13.** Tamat **Proses Pengesahan Maklumat Bayaran Gaji.**

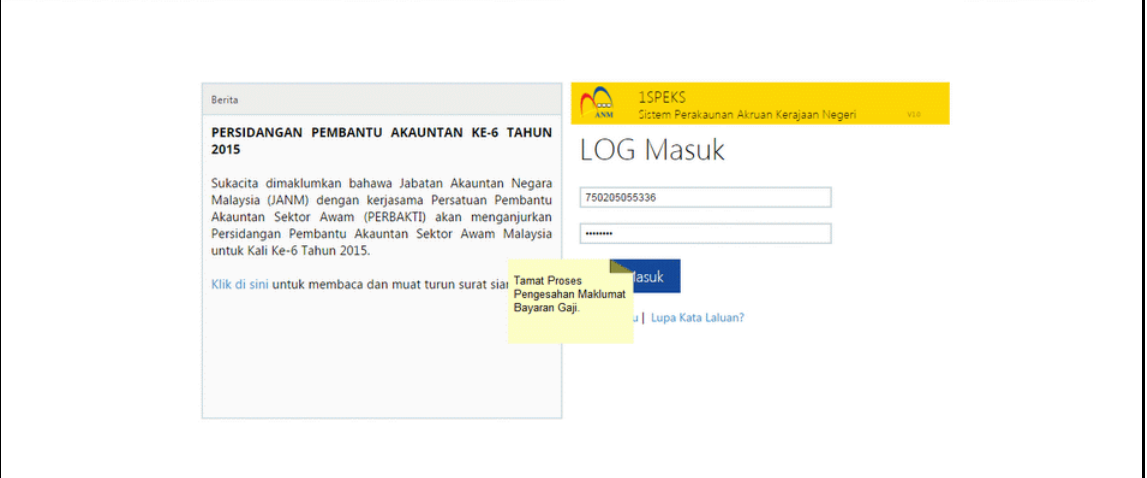

iSPEKS\_USER MANUAL\_Gaji\_v1.1 Muka Surat 18

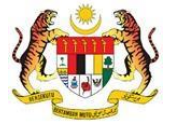